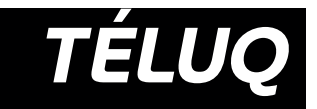

# **TRAVAIL NOTÉ 2**

Simulation comptable *Mode et cie.*- 2017 | Guide de réalisation (*100 points* - 25 %)

# **Présentation du travail noté**

Le travail noté 2 consiste à réaliser une simulation comptable. La finalité de ce travail est l'établissement des états financiers d'une entreprise personnelle. Pour y arriver, vous aurez à exécuter une série d'opérations à partir des données fournies dans le document PDF *Simulation comptable – Mode et cie*. Vous devrez traiter l'information comptable de façon ordonnée en suivant chacune des étapes du cycle comptable.<sup>1</sup>

Le présent document contient des informations et des directives pour vous diriger (pas à pas) dans la réalisation de chacune des étapes de ce travail. **La consultation de ce guide est essentielle à la réussite de votre travail noté 2, nous ne saurions insister sur l'importance de ce document pour vous aider.**

En plus du présent guide, le travail noté 2 inclut :

– **le document PDF** *Simulation comptable – Mode et cie.*, disponible sur le site Web du cours, à la semaine 12.

Ce document présente l'entreprise qui fait l'objet de cette simulation comptable, indique le travail à faire et fournit toutes les informations comptables utiles pour réaliser ce travail.

– **Un fichier-réponse EXCEL**, disponible sur le site Web du cours, à la semaine 12.

Ce fichier-réponse renferme, dans plusieurs feuilles de calcul, divers registres comptables et les états financiers que vous devrez compléter. C'est ce fichier que vous devrez transmettre à votre personne tutrice une fois votre travail terminé.

# **ATTENTION!**

Ce travail est exigeant en termes de temps de réalisation. Le temps requis variera en fonction de votre maîtrise de la matière et de vos expériences passées en comptabilité. Vous pouvez vous attendre à devoir investir entre 15 et 25 heures pour réaliser ce travail.

<sup>1.</sup> Les étapes du cycle comptable se trouvent à la figure 2.1 de la page 53 du manuel. N'hésitez pas à vous y référer.

# **Consignes**

Pour effectuer votre travail, veuillez suivre les consignes suivantes.

- 1) Téléchargez le fichier réponse EXCEL du travail noté 2, disponible sur le site Web du cours (semaine 12) et enregistrez-le sous ce nom : SCO1205\_TN2\_Serie\_A\_PRENOM\_NOM. xls. Vous devez obligatoirement utiliser ce fichier réponse EXCEL pour réaliser votre travail.
- 2) Remplissez la feuille d'identité qui se trouve dans le premier onglet (intitulé « Feuille d'identité ») du fichier réponse EXCEL.
- 3) **Réalisez la simulation comptable en suivant les étapes détaillées fournies dans ce guide**  et en prenant en compte toutes les données présentées dans le document PDF *Simulation comptable – Mode et cie*.
- 4) Vos écritures et vos états financiers sont terminés et peaufinés? Acheminez votre fichier réponse EXCEL à votre personne tutrice en utilisant l'outil de Dépôt des travaux, accessible sur le site Web du cours ou sur votre portail étudiant [MaTÉLUQ.](http://www.teluq.ca/mateluq/)

# **ATTENTION!**

Un dernier conseil avant de commencer : n'hésitez pas à faire appel à votre personne tutrice pour toute question pouvant faciliter le bon déroulement de cet exercice. Il suffit parfois d'une petite précision pour que tout s'éclaire!

# **Critères d'évaluation**

Évalué sur 100 points, ce travail représente 25 % de votre note finale. Les points sont attribués de la façon suivante :

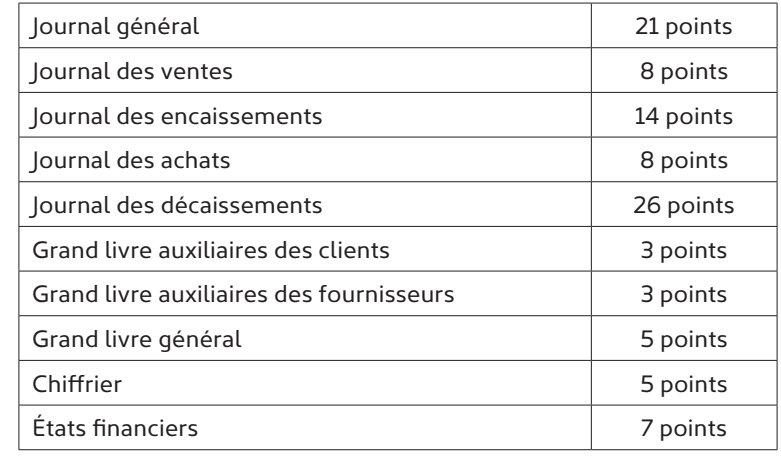

# **Fichier réponse Excel**

Dans le fichier réponse EXCEL, vous trouverez plusieurs feuilles de calcul. Chaque feuille de calcul comprend un registre comptable ou un état financier que vous devez compléter selon les directives qui se trouvent dans le présent guide.

# **ASTUCE**

Dans Microsoft Excel, utilisez les onglets situés en bas de la page pour naviguer d'une feuille de calcul à l'autre (voir l'aperçu ci-dessous).

Freuille d'identité Fiche de paie Journal général Ventes Encaissements Achats Décaissements Grand

À l'intérieur des feuilles de calcul, vous trouverez également des informations visant à vous rappeler certains éléments importants à considérer pour faciliter votre travail. **Ces informations doivent donc être lues avec grande attention.** Elles se présentent sous forme d'encadrés généralement situés en haut des feuilles de calcul (pour les commentaires d'ordre général, valables pour toute la feuille de calcul) ou de bulles de commentaire réparties dans les feuilles de calcul (pour les commentaires spécifiques, valables pour un élément en particulier à l'intérieur de la feuille de calcul).

# *Exemple d'encadrés*

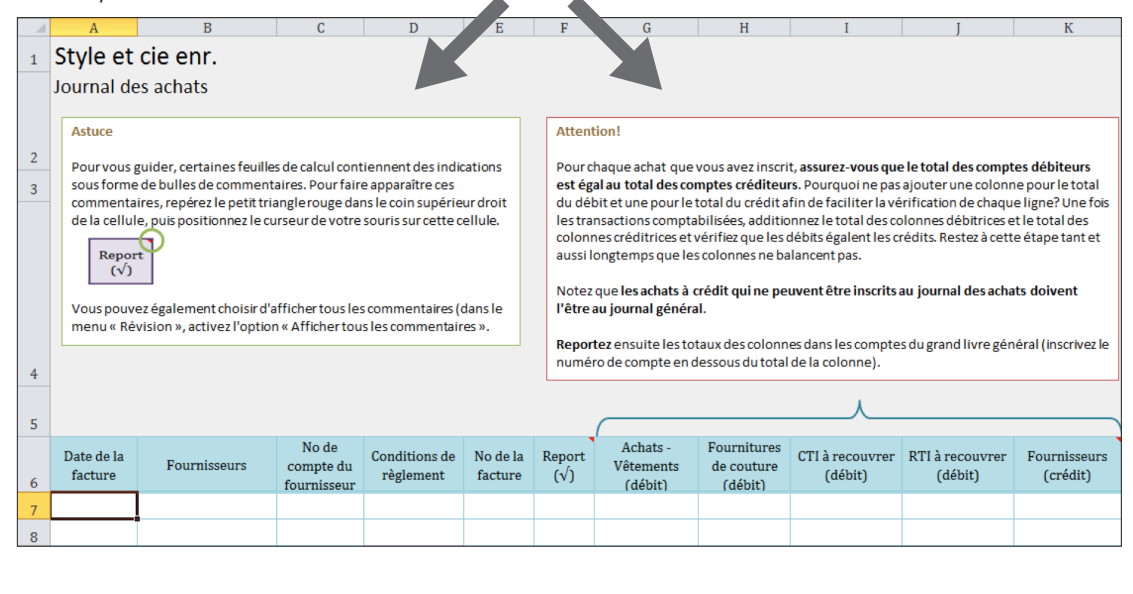

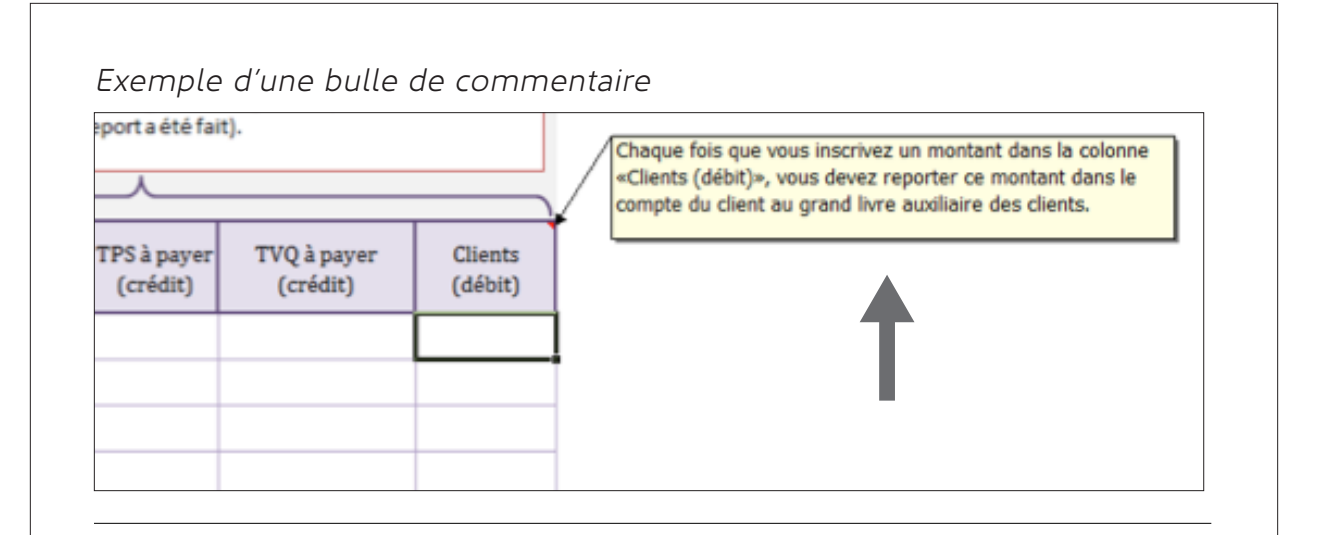

# **ASTUCE**

Si vous ne voyez pas de bulles de commentaires dans votre fichier réponse, repérez les petits triangles rouges dans le coin supérieur droit de certaines cellules, qui signalent la présence d'une bulle de commentaire. Positionnez ensuite le curseur de votre souris sur une cellule marquée d'un triangle rouge pour faire apparaître le commentaire. Soyez attentif, car ces triangles sont très petits. En voici un exemple.

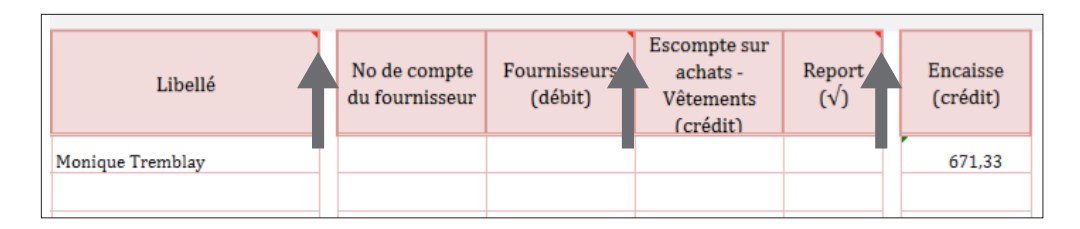

Pour rendre toutes les bulles de commentaire visibles, il vous suffit d'activer l'option « Afficher tous les commentaires » dans le menu « Révision » qui se trouve en haut de votre fenêtre Excel, comme indiqué ci-dessous.

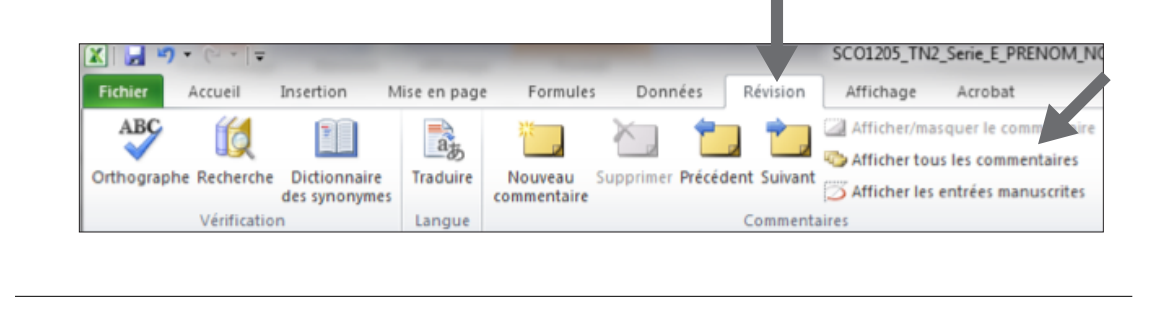

**SCO 1205**  Initiation à la comptabilité financière **Série A**

# **Étapes détaillées de réalisation**

Ci-dessous, vous trouverez des informations et des directives pour vous accompagner pas à pas dans la réalisation de chacune des étapes de ce travail.

Pour débuter, survolez le contenu du document PDF *Simulation comptable – Mode et cie.* et parcourez les différents onglets du fichier réponse EXCEL pour vous familiariser avec les informations qui s'y trouvent.

Puis, lisez attentivement les sections « Présentation de l'entreprise » et « Travail à faire » du document PDF *Mode et cie*. La première présente l'entreprise faisant l'objet de la simulation. La seconde indique le travail à faire.

Vous êtes maintenant prêt à produire les états financiers de Mode et cie. Pour ce faire, veuillez suivre les 10 étapes suivantes.

# *Étape 1*

Analysez chacune des transactions présentées dans la simulation et enregistrez-les dans les journaux auxiliaires et le journal général de votre fichier réponse EXCEL. Lorsque requis, reportez les transactions dans les grands livres auxiliaires des clients et des fournisseurs. C'est l'étape qui devrait vous exiger le plus de temps.

# **➔ Étapes pertinentes du cycle comptable**

Cette portion du travail correspond aux deux premières étapes du cycle comptable de la figure 2.1, à la page 53 du manuel. Également, elle concerne une partie de la troisième étape, soit celle du report dans les grands livres auxiliaires des clients et des fournisseurs.

# **➔ Références utiles dans votre manuel**

La consultation du chapitre 8 de votre manuel vous sera très utile pour réaliser cette étape. Comme vous devez utiliser les journaux auxiliaires pour comptabiliser certaines transactions, les différentes figures qui se trouvent aux pages 323 à 340 sont très utiles pour comprendre la manière de compléter les journaux auxiliaires et d'établir les liens entre ceux-ci et les grands livres auxiliaires des clients et des fournisseurs. Portez attention à tous les détails.

# **➔ Sections du document PDF** *Mode et cie.* **à consulter**

Pour réaliser cette étape, vous devrez consulter les sections « Transactions de décembre 2016 », « Autres renseignements importants », « Plan comptable », « Sommaire des emprunts à long terme » et « État de banque de décembre 2016 » du document PDF *Mode et cie.*

Tout d'abord, vous devez lire attentivement la section « Autres renseignements importants », car elle fournit de l'information utile pour la comptabilisation des transactions incluses à la section « Transactions de décembre 2016 ». Tous les encaissements et les décaissements se trouvent sur l'état de banque de la section « État de banque de décembre 2016 ». Les comptes utilisés pour la comptabilisation des transactions se trouvent dans le plan comptable de la section « Plan comptable ».

#### **➔ Conseils pour réaliser cette étape**

Pour vous aider lors de l'analyse et la comptabilisation des transactions, interrogez-vous :

- Dans quel journal doit être enregistrée cette transaction : dans le journal des ventes, le journal des encaissements, le journal des achats, le journal des décaissements ou le journal général (cette simulation ne prévoit pas l'utilisation du journal des salaires)?
- Dois-je mettre à jour les grands livres auxiliaires des clients et des fournisseurs (y a-t-il report dans ces grands livres?)?

#### **➔ Avant de terminer cette étape**

À ce stade de l'exercice, il est judicieux de vérifier les données que vous avez inscrites afin d'éviter que des erreurs de saisies difficiles à retracer affectent les étapes subséquentes du travail. Pour les quatre journaux auxiliaires, il importe de s'assurer que le total des colonnes ayant un solde au débit égale le total des colonnes ayant un solde au crédit. Il en est de même pour chacune des transactions inscrites au journal général.

**SCO 1205**  Initiation à la comptabilité financière **Série A**

# *Étape 2*

Faites les reports dans les comptes du grand livre général.

#### **➔ Étape pertinente du cycle comptable**

Cette portion du travail a pour but d'enregistrer les effets des transactions dans les comptes. Elle correspond à une partie de la troisième étape du cycle comptable de la figure 2.1, à la page 53 du manuel, soit celle du report des montants des quatre journaux auxiliaires et du journal général dans les comptes du grand livre général.

#### **➔ Références utiles dans votre manuel**

La consultation des différentes figures qui se trouvent aux pages 323 à 345 du chapitre 8 de votre manuel vous sera très utile pour établir les liens entre les journaux et le grand livre général.

#### **➔ Éléments de contexte**

À l'onglet « Grand livre général » du fichier réponse EXCEL, vous remarquerez qu'un montant est inscrit en date du 30 novembre 2016 pour la plupart des comptes. Ces montants reflètent le solde de chaque compte en fonction des transactions comptabilisées par le père de Gabrielle durant les 11 premiers mois de l'exercice financier.

# **➔ Conseils pour réaliser cette étape**

Lors des reports, méfiez-vous des inversions de chiffres (873 au lieu de 837) et des inversions de colonnes (débit au lieu de crédit et vice-versa). Un mauvais report fera en sorte que le total des montants aux débits n'égalera pas le total des montants aux crédits lors de l'établissement de la balance de vérification au 31 décembre 2016. Cela aura un impact important sur les étapes subséquentes. Dans un tel cas, vous n'aurez pas le choix de revoir cette étape.

# *Étape 3*

Établissez la balance de vérification au 31 décembre 2016 dans le chiffrier.

# **➔ Étape pertinente du cycle comptable**

Cette portion du travail permet de s'assurer que le travail de comptabilisation et de report a été fait sans erreur arithmétique lors des étapes précédentes. Elle correspond à la quatrième étape du cycle comptable de la figure 2.1, à la page 53 du manuel.

#### **➔ Références utiles dans votre manuel**

L'établissement de la balance de vérification dans le chiffrier est couvert dans le chapitre 7 de votre manuel. Comme vous le savez, un chiffrier est un outil de travail qui permet de réaliser plusieurs étapes du cycle comptable dans le but de faciliter l'établissement des états financiers. Également, il permet de minimiser le risque d'erreur et de simplifier le travail de fin d'exercice.

# **➔ Éléments de contexte**

À l'onglet « Chiffrier » du fichier réponse EXCEL, vous remarquerez que la balance de vérification est présentée en date du 30 novembre 2016. Celle-ci reflète le solde de chacun des comptes inscrit au grand livre général à cette date.

#### **➔ Conseils pour réaliser cette étape**

Assurez-vous de reporter dans les colonnes de la balance de vérification au 31 décembre 2016 le solde de chaque compte qui est inscrit dans le grand livre général en date du 31 décembre 2016.

Lors des reports, méfiez-vous encore une fois des inversions de chiffres et des inversions de colonnes (débit au lieu de crédit et vice-versa). Un mauvais report fera en sorte que le total des montants aux débits n'égalera pas le total des montants aux crédits. Dans un tel cas, il faut tenter de régler ce problème avant d'aller plus loin. Vous devrez revoir les étapes précédentes pour retracer l'origine de cette différence et apporter les corrections requises Plus précisément, vous devez :

- 1) vous assurer que chacune des opérations inscrites dans les journaux balance;
- 2) vous assurer que les totaux des colonnes des 4 journaux auxiliaires balancent;
- 3) vous assurer que les montants reportés au grand livre général sont les bons et que vous les avez placés dans la bonne colonne des débits et des crédits;
- 4) vérifier le calcul du solde de chacun des comptes du grand livre général; et
- 5) vous assurer que les montants reportés du grand livre général au chiffrier sont les bons et que vous les avez placés dans la bonne colonne des débits et des crédits.

S'il subsiste toujours un écart après avoir revu les 5 étapes ci-dessus, vous pouvez quand même poursuivre les étapes suivantes du travail. L'important sera de maintenir cet écart. N'oubliez pas que des points sont accordés pour chaque étape du travail.

# *Étape 4*

Faites les régularisations des comptes dans le chiffrier.

#### **➔ Étape pertinente du cycle comptable**

Les écritures de régularisation permettent de respecter le postulat de l'indépendance des exercices et des principes comptables de réalisation et du rattachement des charges aux produits. Cette portion du travail correspond à la cinquième étape du cycle comptable de la figure 2.1, à la page 53 du manuel.

#### **➔ Références utiles dans votre manuel**

La consultation du chapitre 6 de votre manuel sera très utile, car c'est dans ce chapitre que se trouvent les informations utiles pour procéder à la régularisation des comptes.

#### **➔ Sections du document PDF Mode et cie. à consulter**

Pour réaliser cette étape, vous devrez consulter la section « Renseignements obtenus en janvier 2017 » du document PDF *Mode et cie*. Également, vous pourriez avoir besoin de revoir certaines transactions de la section « Transactions de décembre 2016 ».

# **➔ Conseils pour réaliser cette étape**

Avant d'inscrire une écriture de régularisation dans le chiffrier, il faut d'abord procéder à certains calculs. Il importe de consigner le détail de ces calculs dans le chiffrier pour permettre à votre personne tutrice de vous fournir une rétroaction adéquate. Utilisez l'espace prévu à cet effet au bas du chiffrier dans la section intitulée « Explications des régularisations ».

À l'étape 8, vous devrez inscrire les écritures de régularisation au journal général.

# **➔ Ajustements des stocks : particularité importante**

C'est au moment de réaliser l'étape 6 de votre travail que l'entreprise tient compte du stock d'ouverture et du stock de clôture, soit lors de l'établissement de l'état des résultats et du bilan dans le chiffrier. À l'étape 6, on vous fournit plus d'information sur ce point. Ainsi, à l'étape 4, vous n'avez pas de régularisation à faire concernant les stocks.

# *Étape 5*

Établissez la balance de vérification régularisée dans le chiffrier.

# **➔ Étape pertinente du cycle comptable**

Cette étape, permet d'établir le solde des comptes après les régularisations à partir des montants inscrits dans les sections « Balance de vérification au 31 décembre 2016 » et « Régularisations ». Il s'agit d'une étape intermédiaire facilitant l'établissement de l'état des résultats et du bilan dans le chiffrier.

# *Étape 6*

Établissez l'état des résultats et le bilan dans le chiffrier.

# **➔ Étape pertinente du cycle comptable**

Cette étape permet de dresser rapidement les états financiers qui seront remis aux utilisateurs des états financiers, par exemple la banque. Subséquemment, elle facilitera l'enregistrement des écritures de régularisation et de clôture dans le journal général. Cette portion du travail correspond à la sixième étape du cycle comptable de la figure 2.1, à la page 53 du manuel.

# **➔ Références utiles dans votre manuel**

Les états que vous devez préparer concernent une entreprise commerciale offrant également des services. Dans l'établissement des états financiers d'une entreprise commerciale, il importe de tenir compte du stock d'ouverture et du stock de clôture, comme il est mentionné à la page 282 de votre manuel. La consultation du chiffrier de la page 283 de votre manuel vous aidera à compléter cette étape.

# *Étape 7*

Établissez vos états financiers.

# **➔ Étape pertinente du cycle comptable**

Cette portion du travail correspond à la sixième étape du cycle comptable de la figure 2.1, à la page 53 du manuel.

**SCO 1205**  Initiation à la comptabilité financière **Série A**

#### **➔ Références utiles dans votre manuel**

La consultation des pages 286 et 287 de votre manuel sera très utile. On y présente les états financiers d'une entreprise commerciale. Également, la consultation de la figure 3.2 de la page 108 sera utile pour vous rappeler les liens qui existent entre les états financiers.

# **➔ Conseils pour réaliser cette étape**

Dans les onglets « État des résultats », « État des capitaux propres » et « Bilan » du fichier réponse EXCEL, vous remarquerez que tous les comptes sont inscrits. Il suffit de lire les commentaires inclus dans ces onglets pour compléter les états financiers.

Selon le calendrier de la page 15 du document PDF *Mode et cie*., les remboursements du capital des deux dettes à long terme qui seront versés au cours du prochain exercice totalisent 16 428,10 \$, soit la somme :

- de 9 529,54 \$ pour l'emprunt contracté pour les rénovations du bâtiment;
- et de 6 898,56 \$ pour l'emprunt découlant de l'achat de la mini-fourgonnette acquise le 31 décembre 2015.

Aucune régularisation n'est requise pour tenir compte de cette information. Par contre, comme le montant de 16 428,10 \$ correspond à un passif à court terme, il faudra le retrancher de la dette à long terme pour l'inscrire dans le poste Tranche de la dette à long terme échéant à moins d'un an lors de la préparation du bilan.

# *Étape 8*

Inscrivez vos écritures de régularisation au journal général et reportez-les au grand livre général.

# **➔ Étapes pertinentes du cycle comptable**

Après avoir établi les états financiers, il faut passer les écritures de régularisation inscrites dans le chiffrier au cours de l'étape 4 afin que les soldes du grand livre général soient conformes aux chiffres des états financiers. Cette portion du travail reprend la deuxième et à la troisième étape du cycle comptable de la figure 2.1, à la page 53 du manuel.

# *Étape 9*

Inscrivez vos écritures de clôture au journal général et reportez-les au grand livre général.

# **➔ Étape pertinente du cycle comptable**

L'objectif de ces écritures est de ramener à zéro le solde des comptes de produits et des charges de l'état des résultats et de virer le bénéfice net et les retraits de l'exercice dans le compte de capital de Gabrielle. Cette portion du travail correspond à la septième étape du cycle comptable de la figure 2.1, à la page 53 du manuel.

# **➔ Références utiles dans votre manuel**

La consultation des pages 288 et 289 de votre manuel sera très utile pour passer les écritures de clôture.

# *Étape 10*

Inscrivez vos écritures de contrepassation au journal général et reportez-les au grand livre général.

# **➔ Étape pertinente du cycle comptable**

Cette étape consiste à renverser certaines écritures de régularisation pour faciliter l'enregistrement quotidien des opérations du prochain exercice financier. Cette portion du travail correspond à la neuvième et dernière étape du cycle comptable de la figure 2.1, à la page 53 du manuel<sup>2</sup>.

# **➔ Références utiles dans votre manuel**

La consultation des pages 278 à 282 de votre manuel sera très utile pour passer les écritures de contrepassation. En particulier, une bonne compréhension des règles relatives aux écritures de contrepassation dont il est question à la page 281 vous aidera à réaliser cette étape.

<sup>2.</sup> Vous n'avez pas à établir la balance de vérification après clôture, soit la huitième étape du cycle comptable de la figure 2.1, à la page 53 du manuel.